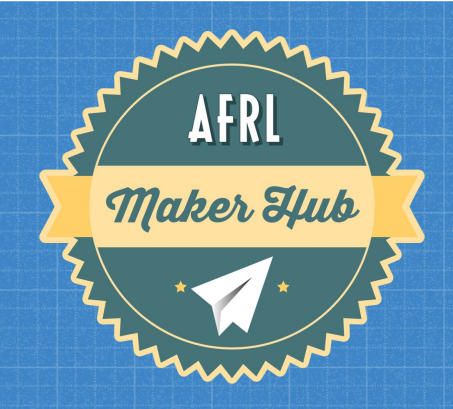

# **AFRL MAKER HUB POSTER PRINTER TRAINING**

# **ABOUT THE PRINTER**

# **HOW TO RESERVE:**

- If not reserved, first come first serve basis
	- Summer: Expect a week before your reservation (AFRL Summer Scholars)
- Afrlmakerhub.com
	- Albuquerque, NM
		- Calendar
			- Equipment
				- Fill out form
- If you are not printing 20 minutes after your reserved time or no-show, you will lose your slot.
	- Multiple no-shows: loss of reserving
- We get the submission as an email (MAKE SURE YOUR EMAIL IS CORRECT)
- We will respond back with confirmation/denied, and update our calendar.
- Calendar shows booked slots
- After training: added to our trained log, email with powerpoint

# **ABOUT THE PRINTER Canon imagePROGRAF TA-30**

- Up to 36" spool
	- Spools are 100ft
	- Can also print on normal sheets (Not suggested)
	- Printer includes cutter
- Matte black, black, cyan, magenta, yellow
- Print on various different papers
	- Satin Gloss & Gloss 200lb poster paper
	- Vinyl Scrim
	- Canvas
	- Adhesive
- Borderless printing option 8"-36" Please let us know if you use borderless printing as it creates extra maintenance needs.
- ONLY WORK PROJECTS ARE ALLOWED ON THE POSTER PRINTER
- CANNOT SELL ANYTHING MADE USING THE LARGE FORMAT PRINTER (OR ANYTHING ELSE IN THE HUB) ○ DoD Fraud, Waste or Abuse actions will be followed.

# **ABOUT THE PRINTER RULES**

● Only staff can change paper or ink

○ If you need assistance with either ask a Tech for help

● Work related projects ONLY and limited to 12.5 feet per week. If you will need to use more than 12.5 feet per week - please ask for approval.

● Do not modify any settings within the printer user interface on the printer itself. Do not run any maintenance utilities.

● Please, notify a tech if you believe any maintenance, calibration or cleaning is required. <sup>4</sup>

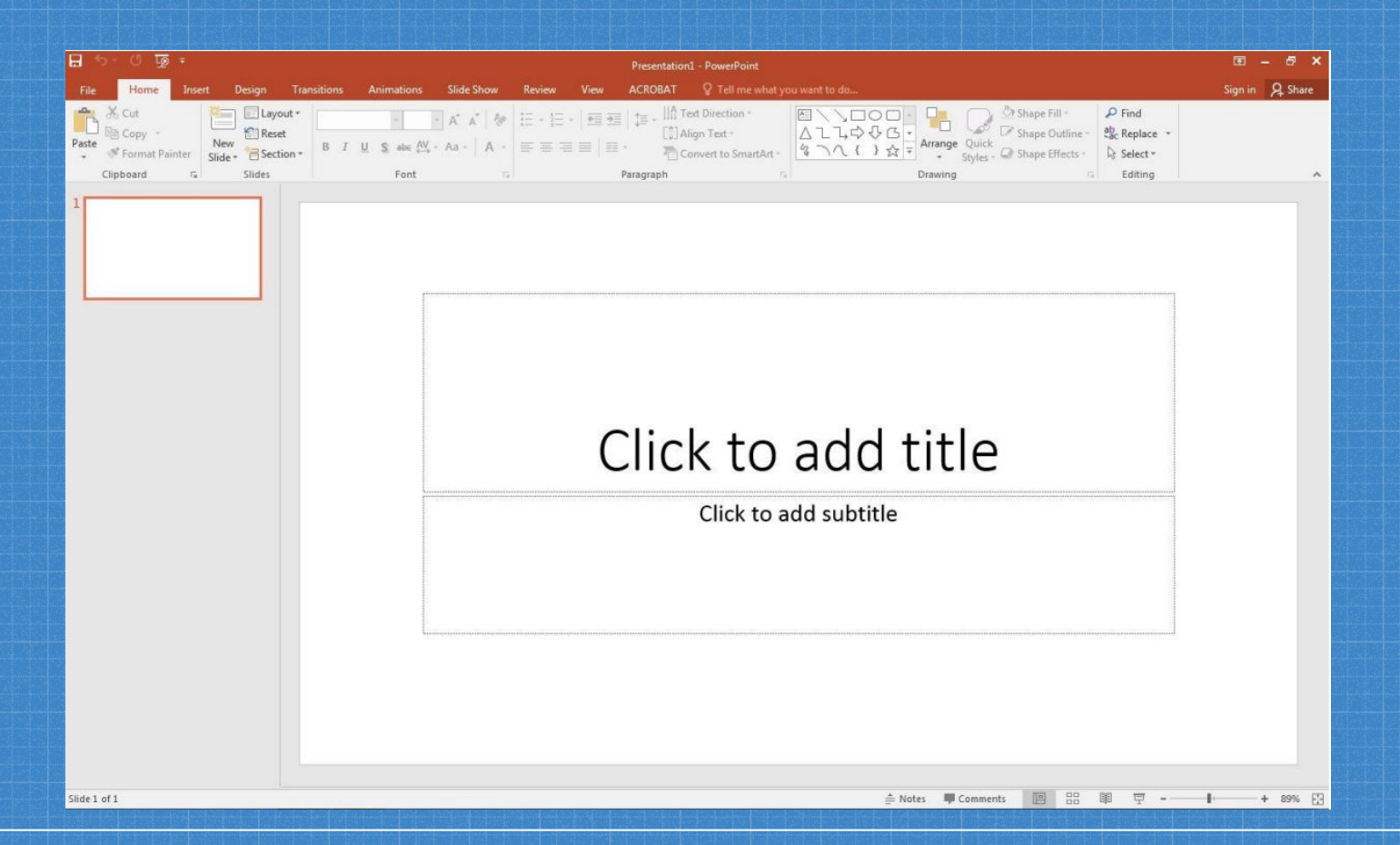

● Easiest way to create poster is a single custom-sized slide in PowerPoint.

• In the "Slides" panel at the top on the "Home" Tab: ○ Click "Layout" ■ Click on "blank" to remove existing text boxes

*FOR BEST RESULTS DESIGN YOUR POSTER AT THE SIZE YOU INTEND FOR IT TO PRINT*

- $\bullet$  SET YOUR "SLIDE SIZE" TO THE ACTUAL SIZE OF YOUR **POSTER**
- Choose "Design" tab on the top right
- Click on "Slide Size" icon
- Choose "Custom Slide Size"
- Width: width of your spool
- Height: depends on print
- Landscape x2

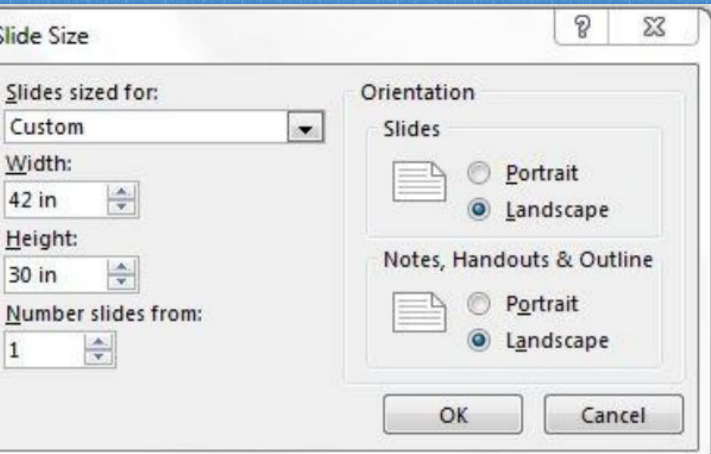

7

#### Other options include:

- Adobe Illustrator
- Adobe Photoshop
- CorelDRAW
- Inkscape
- Any software where you can export as .pdf

*We can assist you with introductory training on any of the listed design programs.*

# **PRINTING PROCESS - Overview**

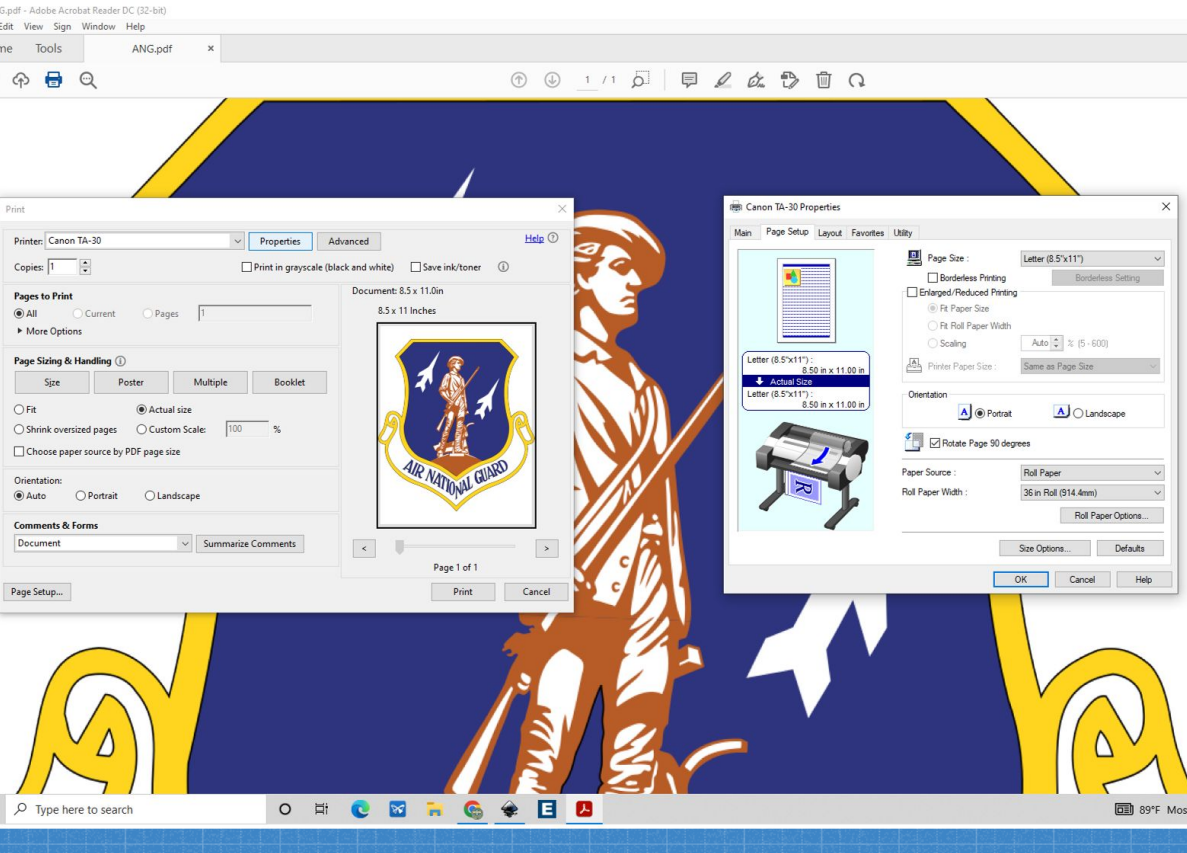

Plug the USB adapter into the computer

Open "Adobe Acrobat" Select the "File" tab Select "Print"

Select "Canon TA-30" Select "Actual Size" Click on "Properties"

Select "Page Setup" Tab

Use "Page Size" dropdown to select appropriate dimensions

## **PRINTING PROCESS - In Depth**

- 1) Open PDF Poster File in Adobe Acrobat.
- 2) Confirm that Canon TA-30 is the selected printer.
- 3) Click "Properties" Button next to Printer Selection dropdown.
- 4) Click the "Page Setup" Tab.
- 5) Using the "Page Size" dropdown find your correct poster dimensions OR choose "Custom Paper Size" to enter your own custom dimensions.
- 6) Choose correct orientation (consider paper waste).
- 7) Confirm correct Roll Paper Width is selected (usually 36").
- 8) Click "Ok" button at bottom of dialogue window.
- 9) Confirm "Actual Size" is selected under "Page Size & Handling" of the main print dialogue window.
- 10) Click "Print" Button to send your job to the printer.

#### **BEFORE YOU PRINT**

- Save file as .pdf or .ps  $\circ$  File
	- Save as... or Export
- Make sure it's one of two file types
- Check that the paper in the printer fits your needs
	- If printing with custom paper/material, ask a Lab Tech for assistance

Open document in Adobe Acrobat, then go to

- File
	- Properties
		- And check "Page Size"

● The print out will be the same size listed under "Page Size"

### **POST PRINT**

If printing from a spool: printer will automatically slice. To feed/rewind or cut paper, use the "Feed/Slice" utility on the printer user interface.

We have a paper slicer for cleaning up edges

Place scraps in garbage bin

# **Thanks!** ANY QUESTIONS?

You can email us: [makerhub@afrlnewmexico.com](mailto:makerhub@afrlnewmexico.com) Director: Liam@afrlnewmexico.com